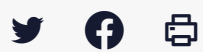

## **[IDELIBRE – ELU] : Télécharger l'application [tablette]**

[Accéder](https://services-new-test.megalis.bretagne.bzh/service/outil-de-convocation-electronique-des-elus/) à la page service

## Recommandations

Pour un usage « **Elu** » sous tablette, nous vous recommandons l'utilisation d'Idelibre **via l'application** plutôt que par un navigateur.

Si vous utilisez un navigateur, préférez l'utilisation de **Google Chrome** ou **Microsoft edge**. En cas de souci d'accès aux séances n'hésitez pas à changer de navigateur

L'application peut être installée :

- sur une **tablette Android** ou **IOS (Apple)**
- sur un **smartphone**
- sur un **ordinateur** avec un système d'exploitation **Windows 10 au moins**

Si les fonctionnalités restent les mêmes, l'interface peut changer en fonction de votre matériel. L'**installation sur smartphone est possible mais n'est pas supportée par Libriciel** .

Télécharger l'application Sur **Android**, allez sur le **Play Store** (l'application est aussi disponible sur l'**App Store**) :

Dans la **barre de recherche du Play Store**, entrez le mot-clé « **idelibre** » :

Sélectionnez l'**application i-delibRev3** :

et cliquez sur « **Installer** » :

Une fois téléchargée, cliquez sur « **OUVRIR** » :

Vous arrivez sur cette interface où aucun compte n'est encore défini, mais vous pourrez le faire via le tutoriel <u>:</u> [IDELIBRE – ELU] : Se (dé) [connecter](https://services-new-test.megalis.bretagne.bzh/tutoriel/idelibre-elu-se-connecter-a-idelibre-tablette/) à (d') Idelibre et changer son mot de passe [tablette]

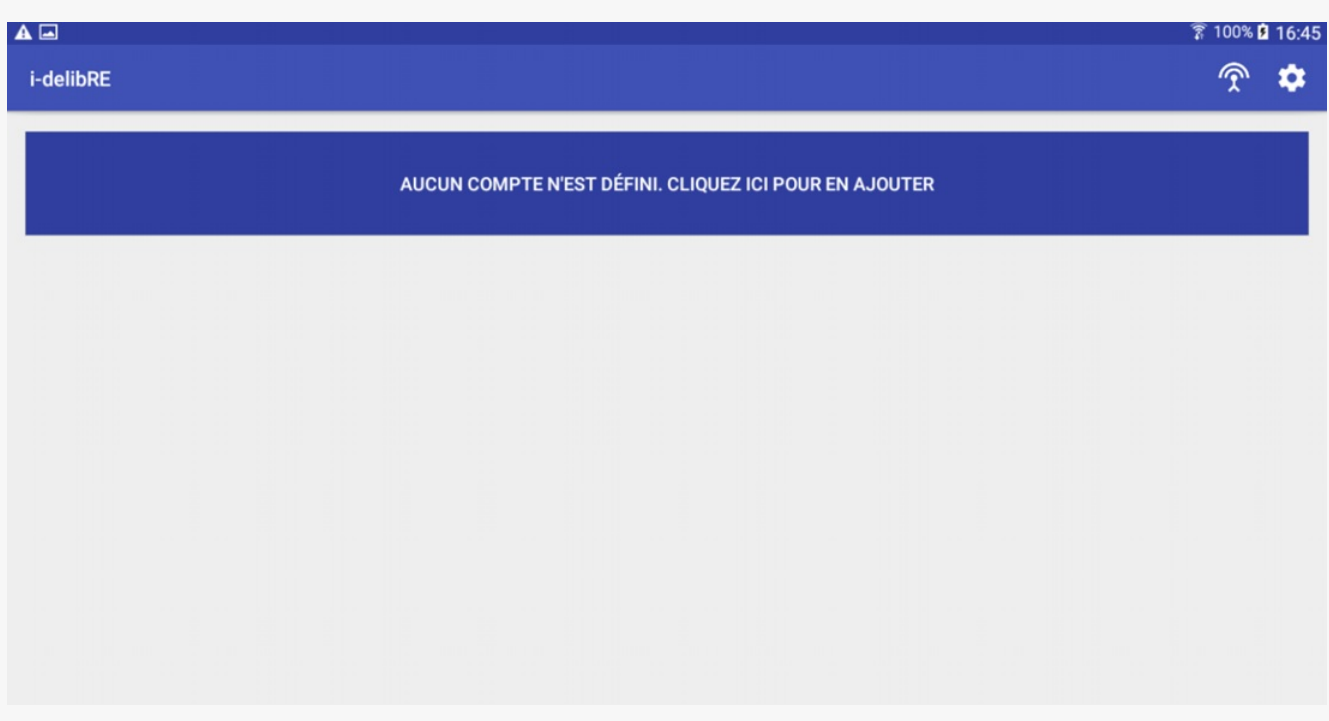

Et vous retrouvez une n**ouvelle icône i-delibRE** sur votre écran d'accueil :

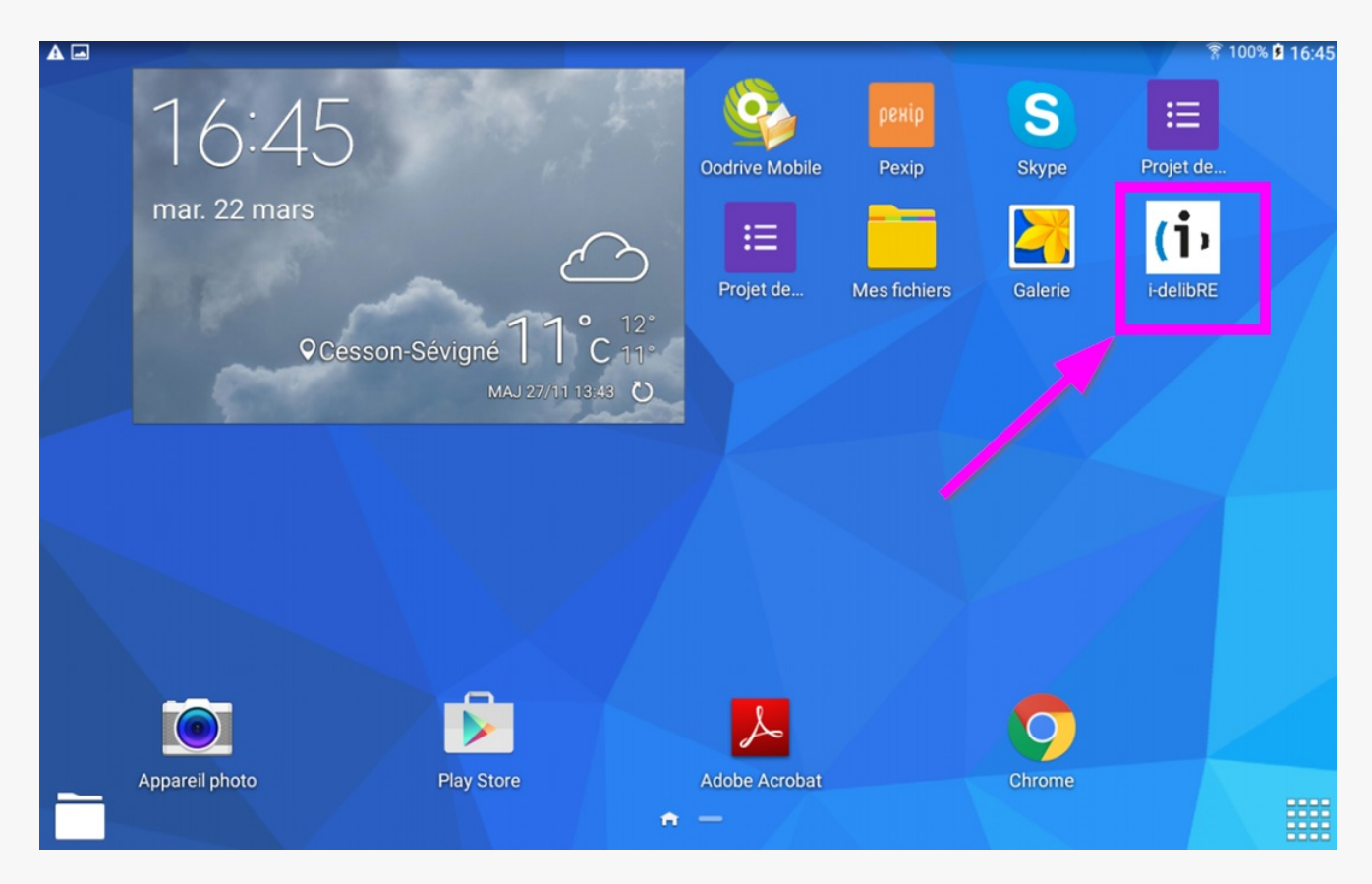